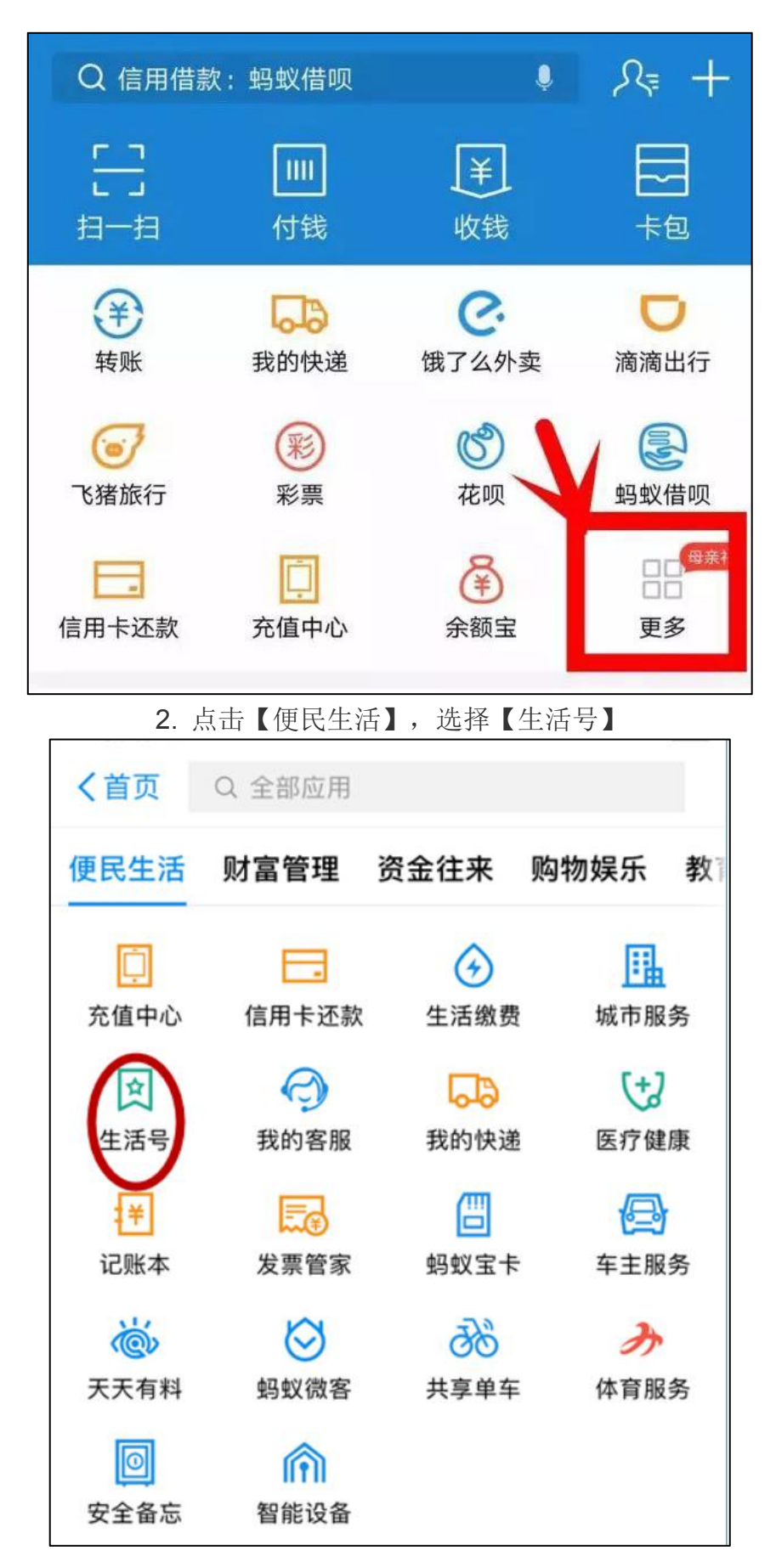

1. 手机登录支付宝账户,点击【更多】-【便民生活】-【生活号】

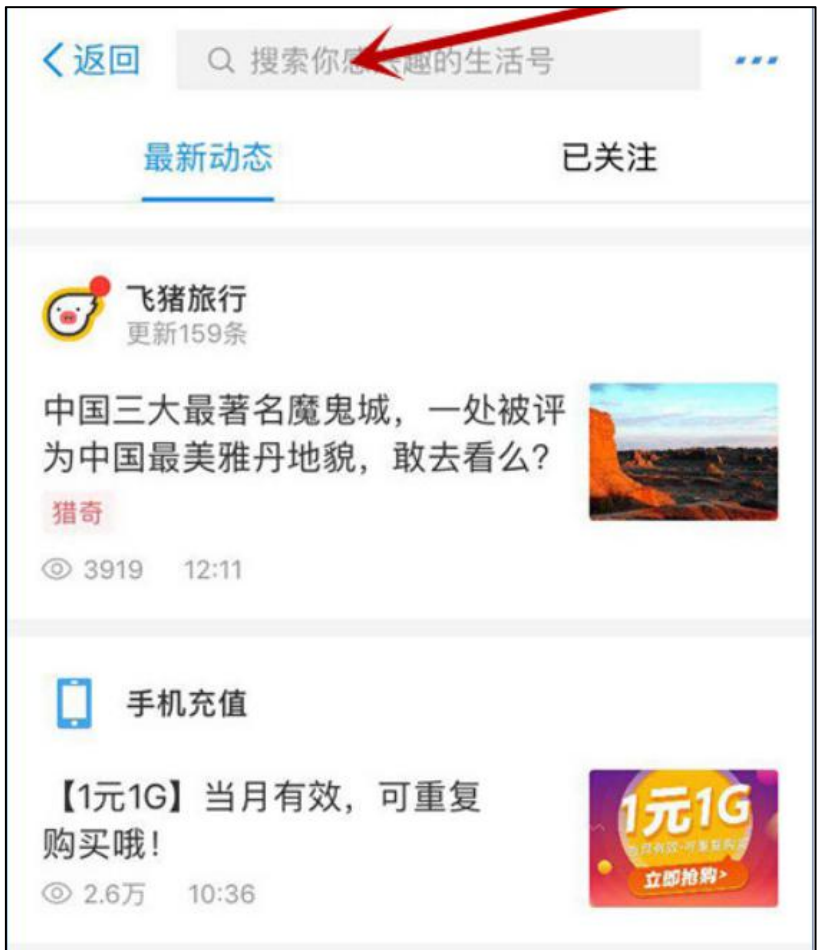

3. 搜索【国家开发银行助学贷款】生活号

4. 点击【关注生活号】

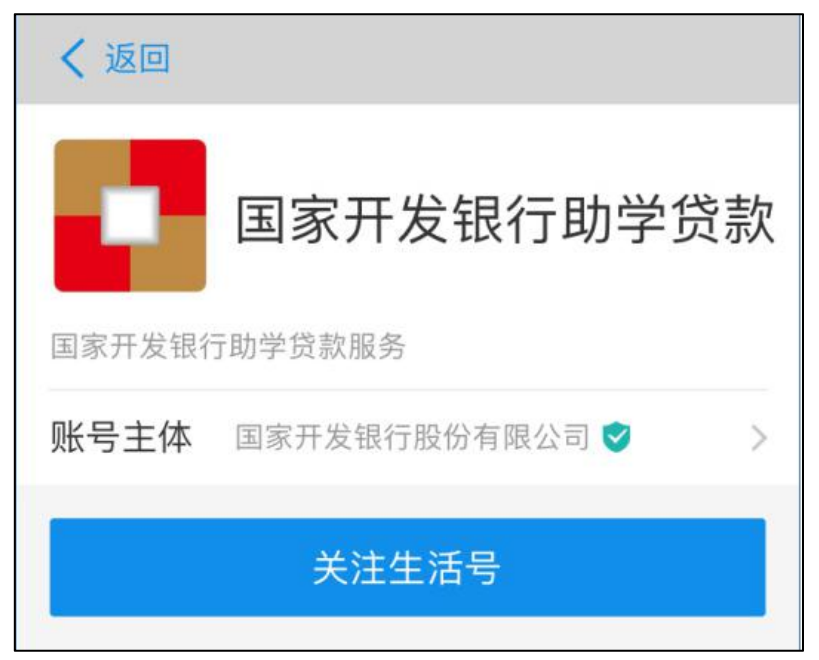

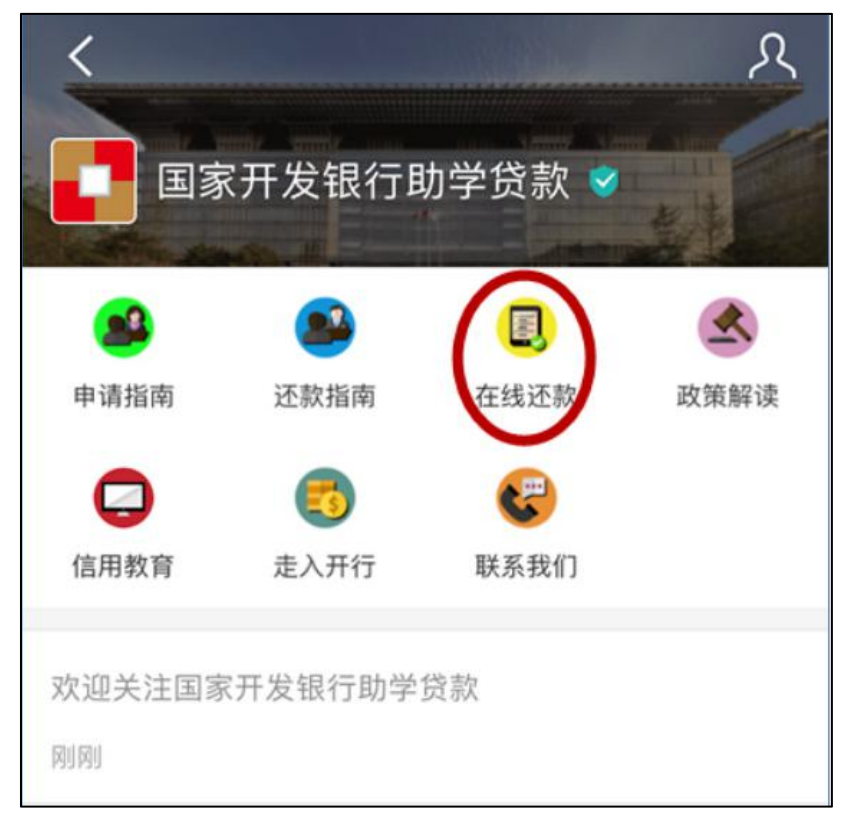

5. 进入国家开发银行助学贷款界面,点击【在线还款】

6. 输入助学贷款支付宝账户、身份证号码,点击【查询还款信息】

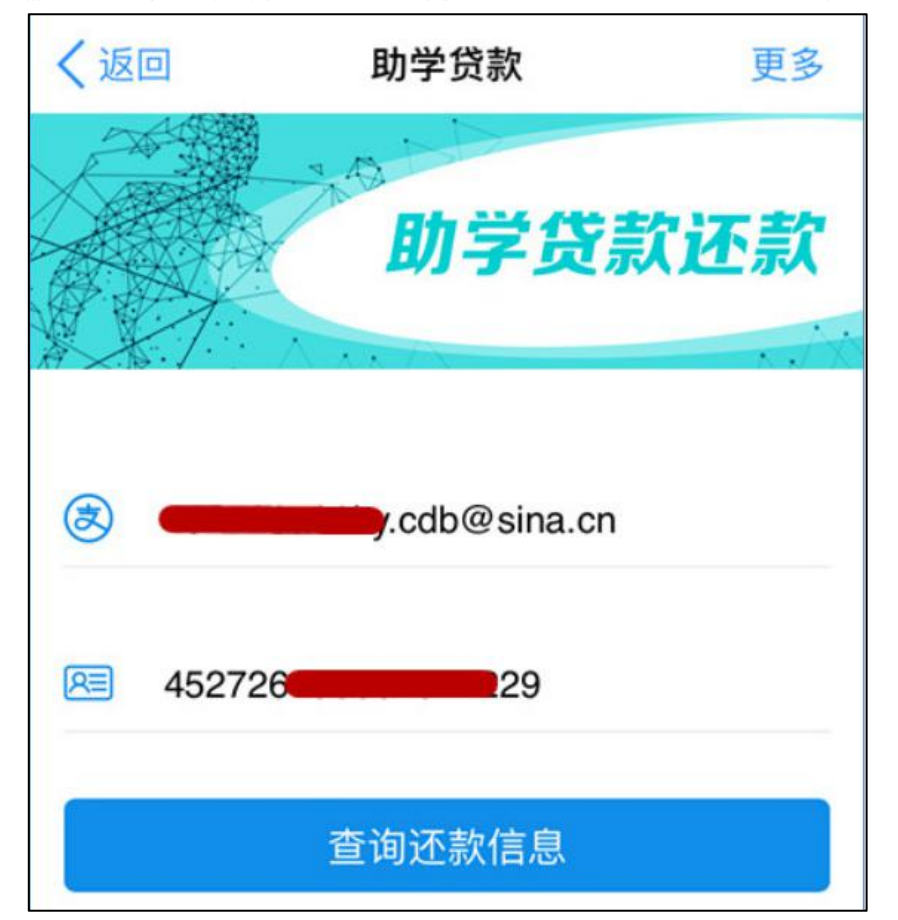

7. 如显示以下信息,则说明没有需还款信息。一般有三种原因:1 属于提前还款 的学生没有在国家开发银行学生在线系统(简称"系统")申请提前还款;2 有逾 期信息,需登录系统进行查询;3 已还款。

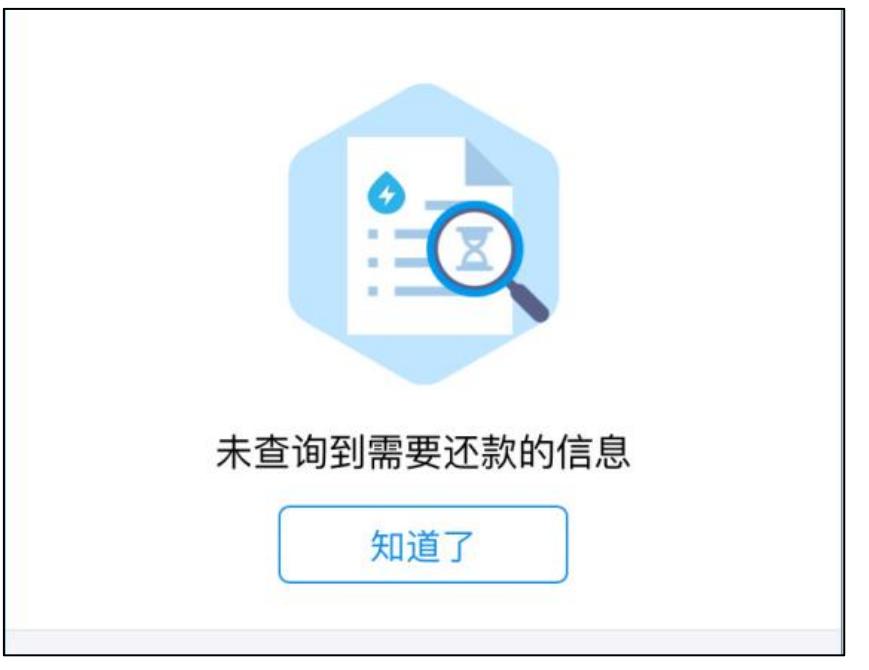

8. 如有还款信息则显示以下信息,请仔细核对还款信息(包括提前还款和到期 还款),再点击【确认还款】

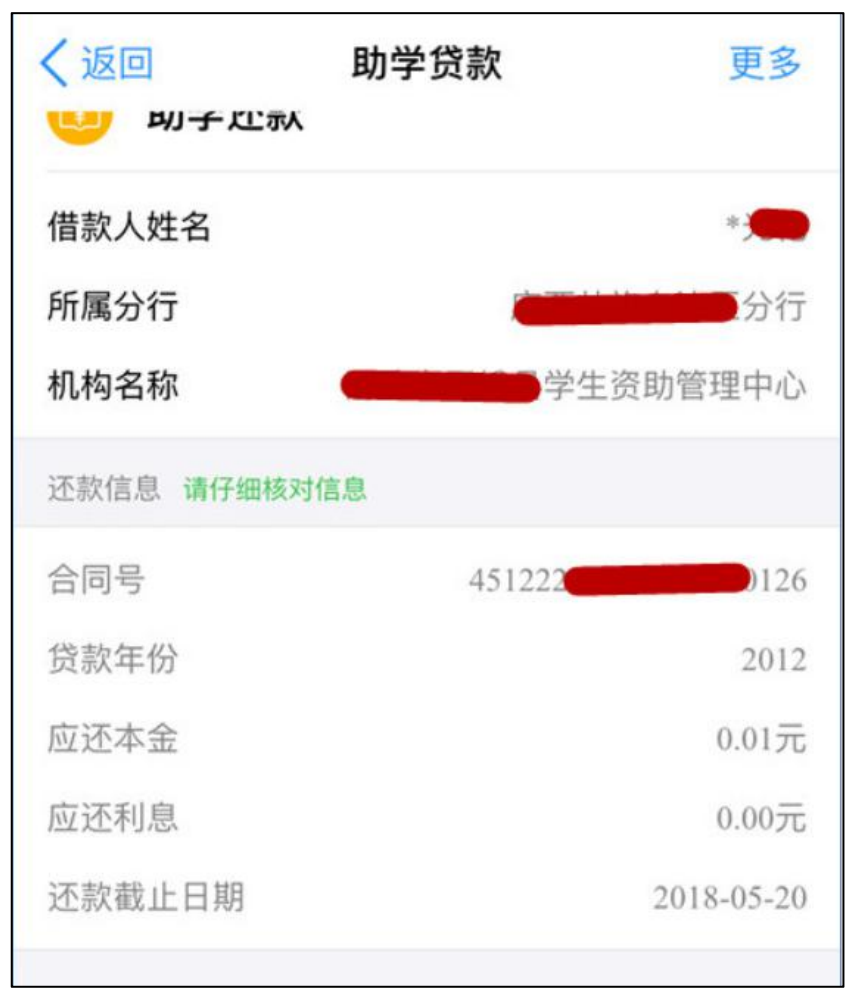

9. 确认还款金额,可选择付款方式(可以选择银行卡/余额两种付款方式),点 击【立即付款】

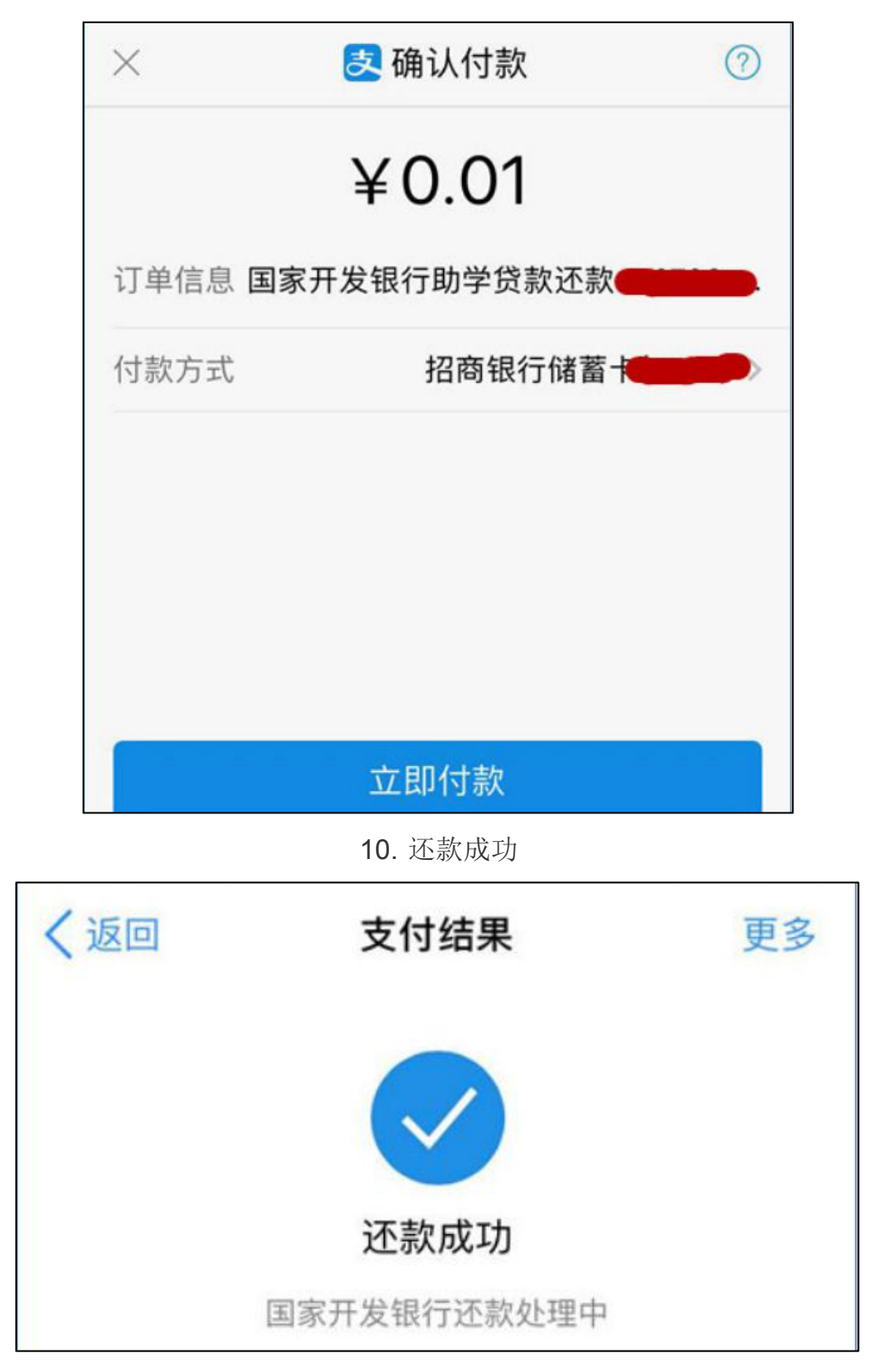

11. 还款完成后可以在支付宝账单详情中查询该笔还款账单详情